## **VRS 4.1 for Fujitsu scanner (PFU OEM Bundle) Service Pack 2 Notes. (For fi-5750C/5650C/5530C/4340C/5220C/5120C)**

## **1. The usage of Service pack2 (SP2)**

- (a) Service Pack2 (SP2) file name : vrs\_4.1\_sp2\_pfu\_oem\_bundle.exe
- (b) How to install
	- Log in as Administrator.
	- Locate the downloaded SP2 file onto Desktop and execute the file. After the execution of the file a new folder (VRS4.1SP2\_SVRS) will be created in Desktop.
	- Execute setup.exe from the new folder and start up the installer (make sure beforehand that VRS4.1 is not operating).
	- \* Refer to "2. Precautions" when installing VRS from Vista Enterprise/Business. - Follow instructions from the installer window and proceed.
	- Select a scanner from the list when the windows below appear.

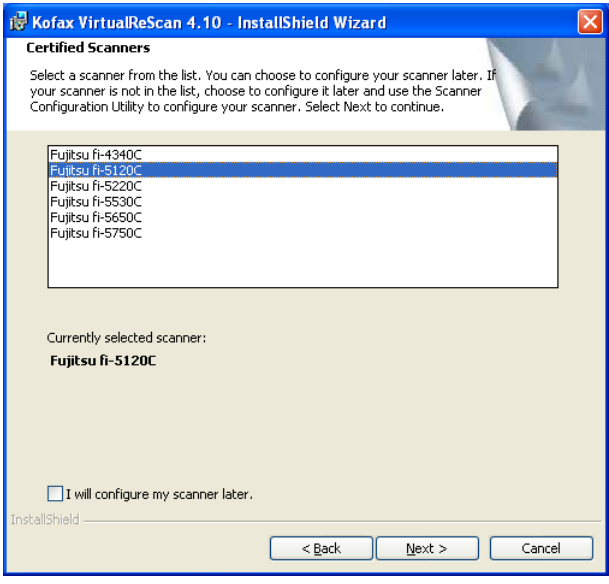

- As the following window appears, click on "Install" and begin the installation.

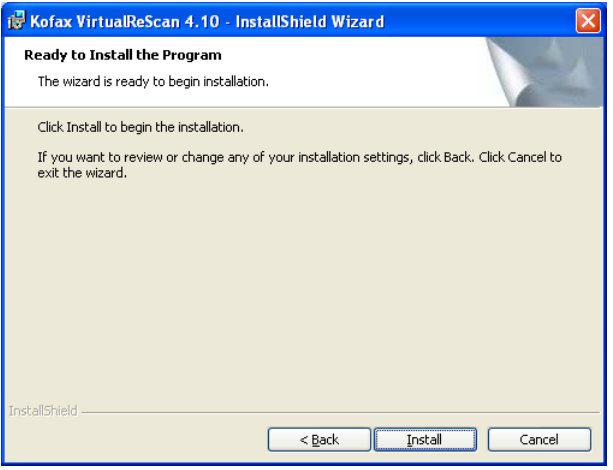

- When the following window is displayed, click on "Finish". Then click on "Yes" to restart the system.

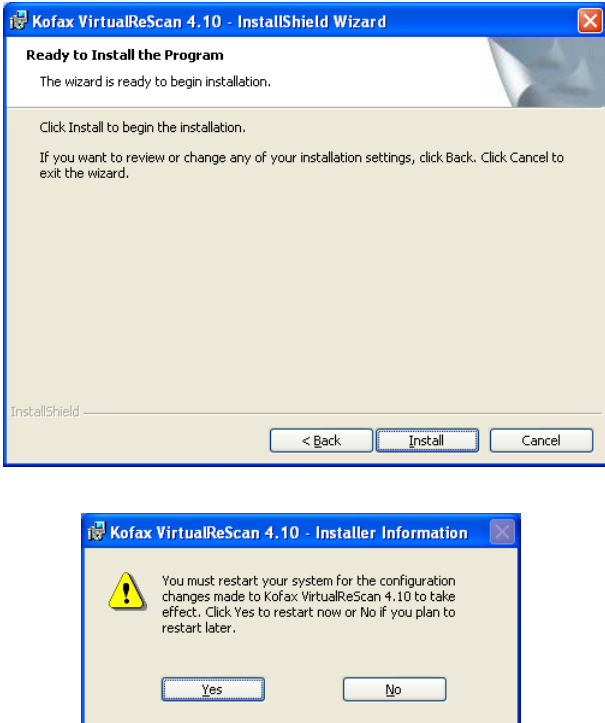

- After restarting the system, select "Skip Registration" and click on "Yes". Also click on "Close" when the VRS Updater Manager window is displayed.

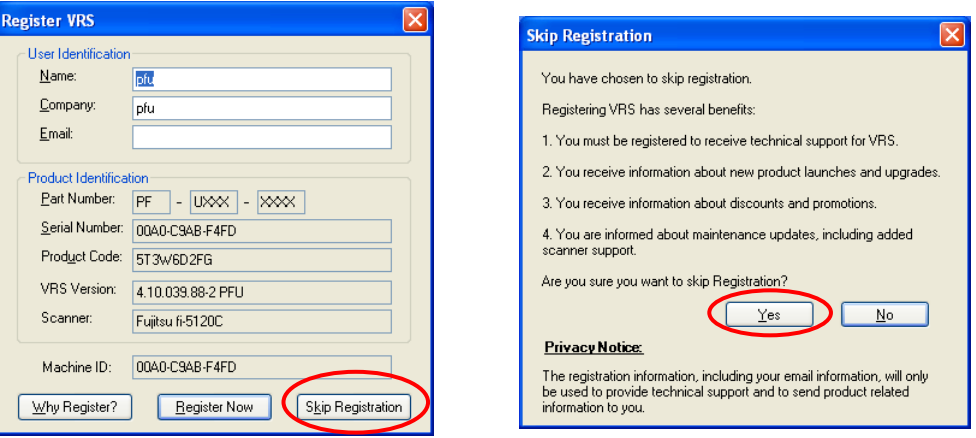

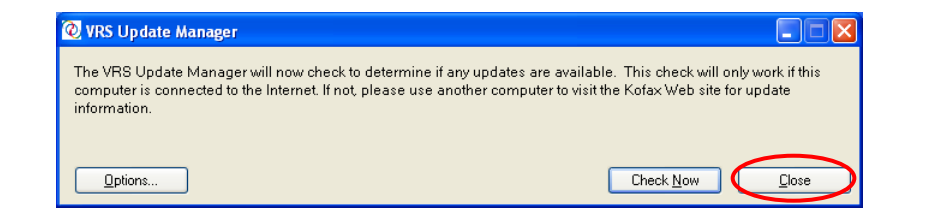

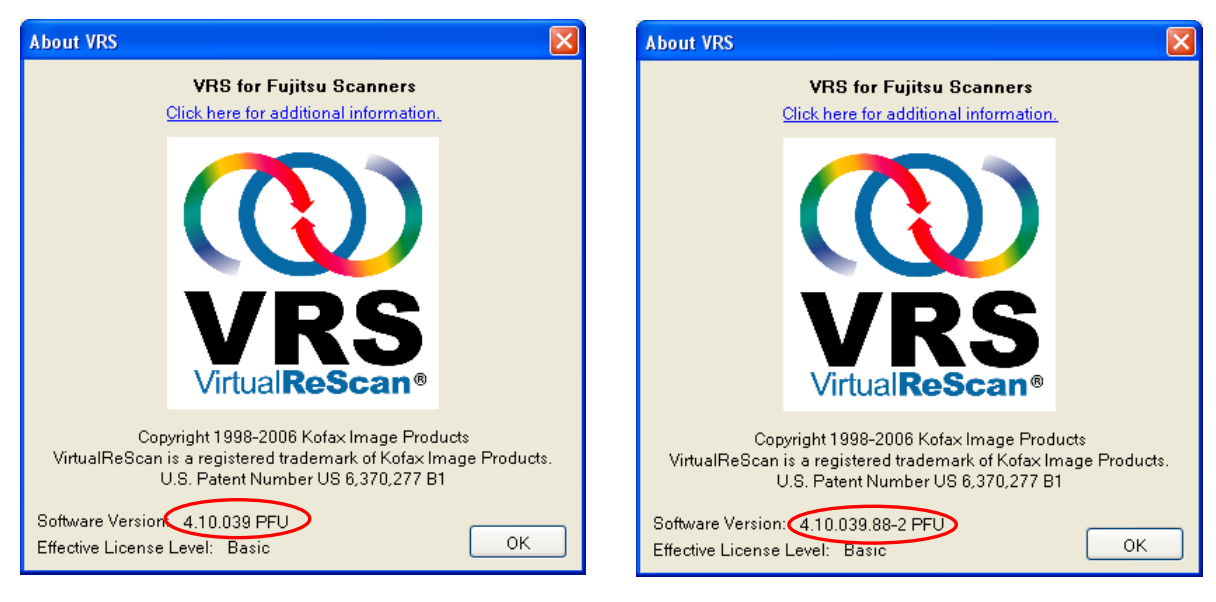

- Version description : The version description will be changed to "4.10.039.88-2 PFU".

(VRS 4.1 PFU OEM Bundle) (VRS 4.1 SP2 PFU OEM Bundle)

## **2. Precautions**

In order to install VRS in a Windows Vista Enterprise/Vista Business environment, you need to disable the User Account Control setting before installing. Please disable it by the following procedures.

- Open "User Accounts" from "Control Panel".
- Select "Turn User Account Control on or off".
- Untick the "Use User Account Control (UAC) to help protect your computer" box.\*
- Restart your PC.

\* whether it remains ticked or unticked in the end does not affect the operation.

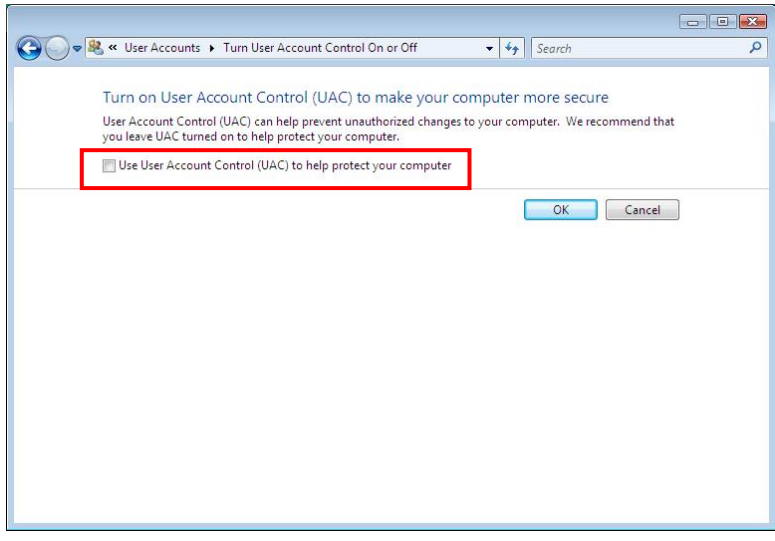

(Above: User Account Control setting disabled)